## Parents' Guide

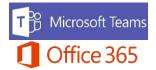

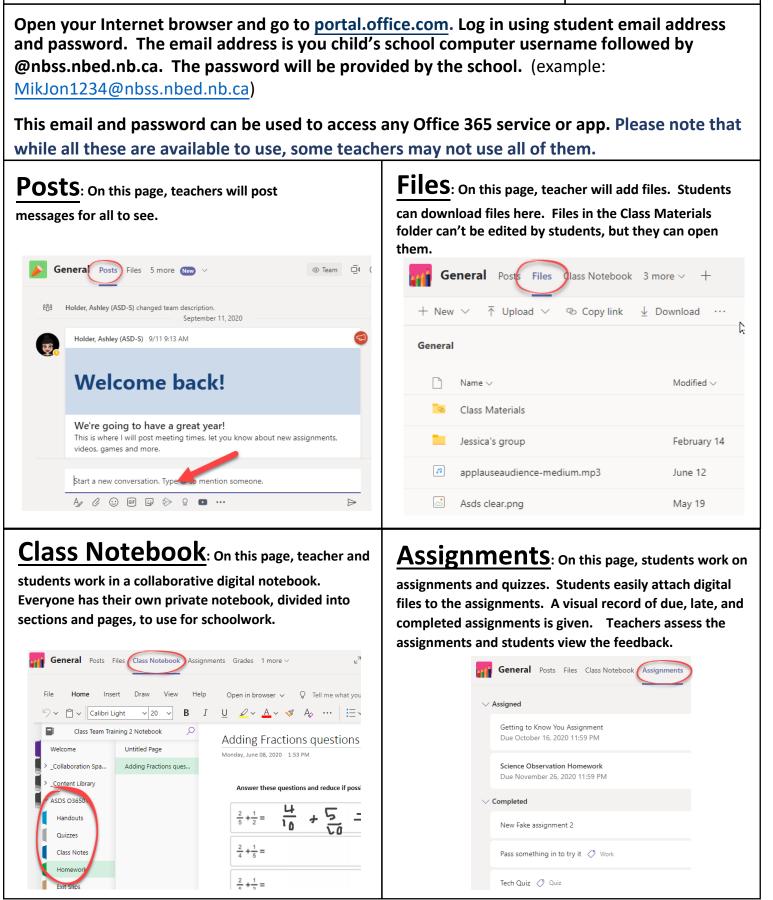

## Parents' Guide

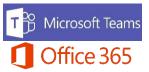

Basic Teams help when using a computer.

Teams meetings are a great way to connect with students when not in the school. In meetings, members can talk, see, and listen to each other. Computer screens can be shared to everyone and the meeting can be recorded to be viewed later. In a meeting, students can "raise their hand" to ask a question without interrupting the teacher.

**Calendar**: If a meeting has been scheduled, it can be found and joined from the calendar. Click Calendar on the left of the screen to find the meeting. Click Join to enter the meeting.

| Activity                | Ē                                                                 | 😇 Calendar          |                                          |  |  |  |  |
|-------------------------|-------------------------------------------------------------------|---------------------|------------------------------------------|--|--|--|--|
| <b>E</b><br>Chat        | $[t]{}^{t+}_{\uparrow}$ Today $\langle$ $>$ September 2020 $\vee$ |                     |                                          |  |  |  |  |
| Teams                   |                                                                   | <b>14</b><br>Monday | <b>15</b><br>Tuesday                     |  |  |  |  |
| Assignments<br>Calendar | 1 PM<br>2 PM                                                      |                     | ELA Period 1<br>Rankin, Sarah<br>(ASD-S) |  |  |  |  |
| 4<br>Files              |                                                                   |                     |                                          |  |  |  |  |

**Tool bar**: On the tool bar, you can (1) turn your web cam on or off, (2) mute or unmute your mic, and (3) share your screen with the meeting. You can share your (A) computer screen, a (B) PowerPoint presentation, or start a (C) Whiteboard with virtual markers.

|                | 10:21              | 2 3      | J (*   | E #                |
|----------------|--------------------|----------|--------|--------------------|
| Screenshare    | PowerPoint         | <b>⊳</b> | Browse | Whiteboard         |
| Ģ              | 1                  |          |        | ~                  |
| Desktop/Window | REal assignment.pp | tx 🖪     |        | Crosoft Whiteboard |
|                |                    |          |        |                    |

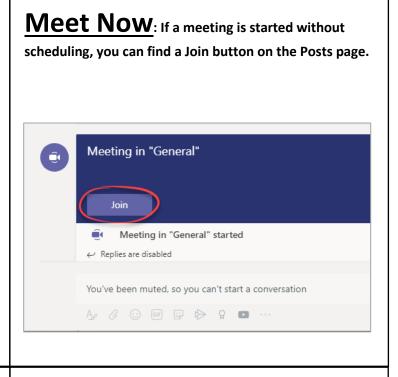

**Tool bar**: There are also buttons to (1) raise your hand to show the teacher that you have a question, (2) open the text chat side window, (3) open the participants side window, and (4) leave the meeting. The three dots will show other options including device settings.

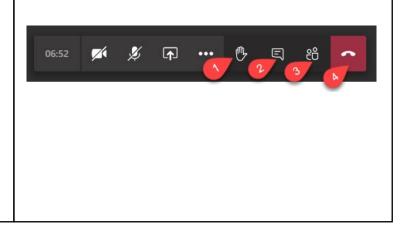